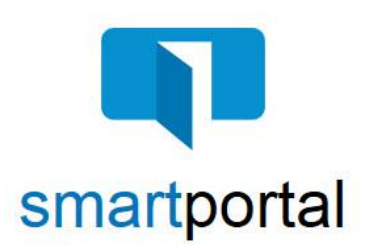

## **Password Reset**

**Overview:** This job aid reviews the process of resetting your smartmail & smartportal password.

smartmail is an encrypted and secure email delivery system, available through the smartportal website. All smartmail messages sent to your email address are stored and available at any time in the smartportal system. You are also able to send encrypted replies to any message, and/or upload documents securely back to our document management system.

1. If you forgot your password, you can reset it.

Enter your registered email address, and then click the **Reset** button.

- 2. If the email address matches, then an instructional message will be posted as shown outlined in green: **Instructions for resetting your password have been emailed to your account.**
- 3. A password reset email is sent immediately to the email address entered in the smartportal log in window.

Click on the words **this link** with in the body of the email.

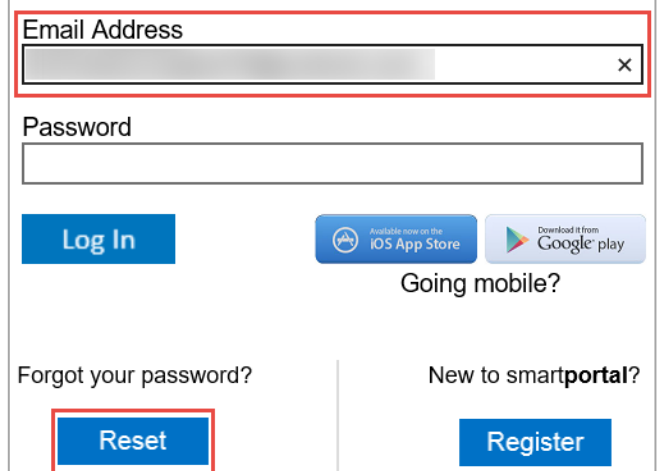

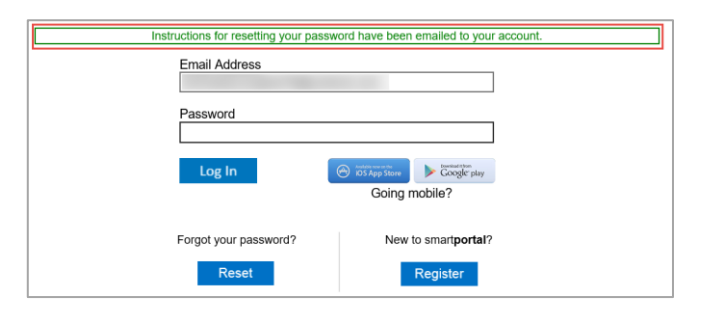

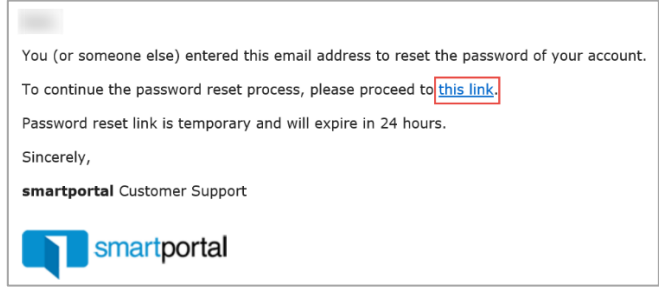

4. Enter and confirm a new password, ensuring that the strength meter shows an entry of **strong** (or higher), and meets all the password requirements.

Then click the **Save** button.

**Please Note:** If you click the **Password Requirements**  link in the 'Create Password' window, you will be shown the password criteria, as listed below:

## **Your password must meet the following criteria:**

- The password must rate **Strong** or higher on the strength meter.
- The password must contain characters from at least 3 of the 4 following categories:
	- o Upper Case Letter (A-Z)
	- o Lower Case Letter (a-z)
	- o Numbers (0-9)
	- $\circ$  Symbols (ex.: !, #, \$, %, etc.)
- The password cannot be the same as the Username.
- The password must have a minimum of 8 characters.

Once you've entered a password that rates Strong and meets all criteria above, re-enter it in the **Confirm Password** field.

5. Once the password reset is accepted, the password reset window will close. You will immediately receive an email confirmation that your password has been reset.

Return to any smartmail message and click the **View smartmail** link in the body of the email to login and view the message.

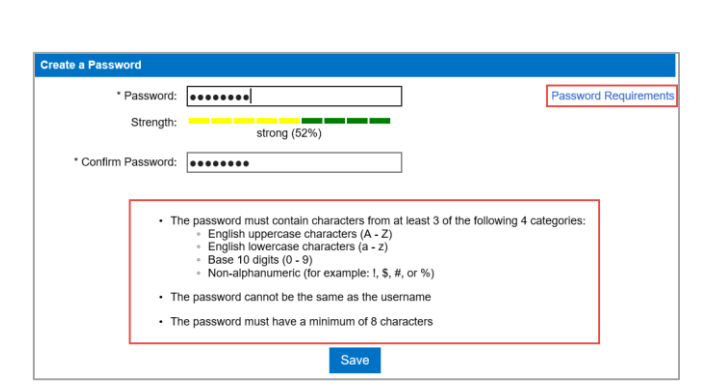

Password Requ

ste a Password

\* Password: 0000000

 $\frac{1}{\sqrt{10000}}$ 

Strength:

\* Confirm Password: 0000000

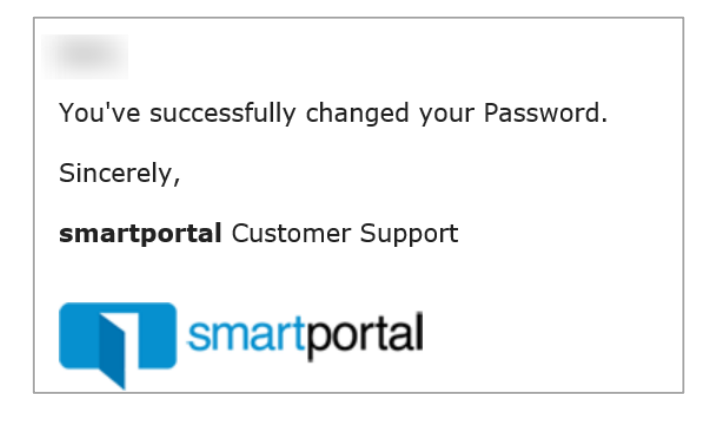